# ECE435: Network Engineering – Homework 6 **TCP**

## Due: Friday, 3 March 2023, 5:00pm

## Submission Directions:

For this homework short answers will suffice.

To submit, create a document with your answers (text, pdf, libreoffice, MS Office if you must) and e-mail them to *vincent.weaver@maine.edu* by the homework deadline. Title your e-mail "ECE435 Homework 6" and be sure your name is included in the document.

#### Notes on tcpdump

For these examples I have been gathering network packet dumps using tcpdump. If you have a Linux machine you can gather similar traces by installing tcpdump and using a command such as: sudo tcpdump -XX -i wlan0 tcp to see the packets going by for TCP connections such as your HW#1 or HW#2 code. You can specify the interface with  $-i$ , for example use  $-i$  eth0 for wired ethernet.

### Questions:

1. Using the code from HW#1 we connect to a server and send this packet. The full packet looks like this:

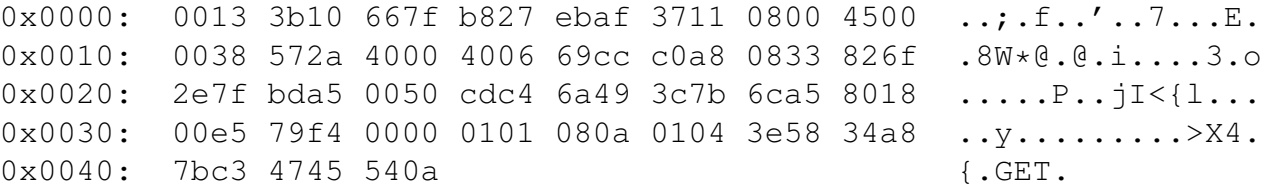

But so far we only know about the parts of the packet starting with the TCP header which begins at offset 0x22:

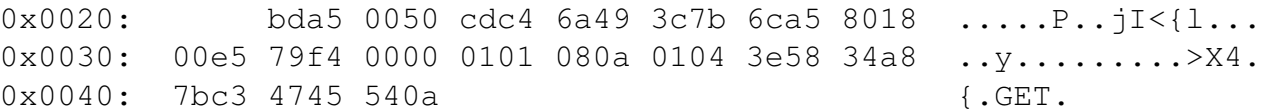

Fill in the name of the field as well as decode the value. Decode to decimal if it makes sense, report what flag values are, use units if appropriate. For help decoding the TCP header see the class notes or else [RFC793.](https://tools.ietf.org/html/rfc793) For the extended options [RFC1323](https://tools.ietf.org/html/rfc1323) might help too.

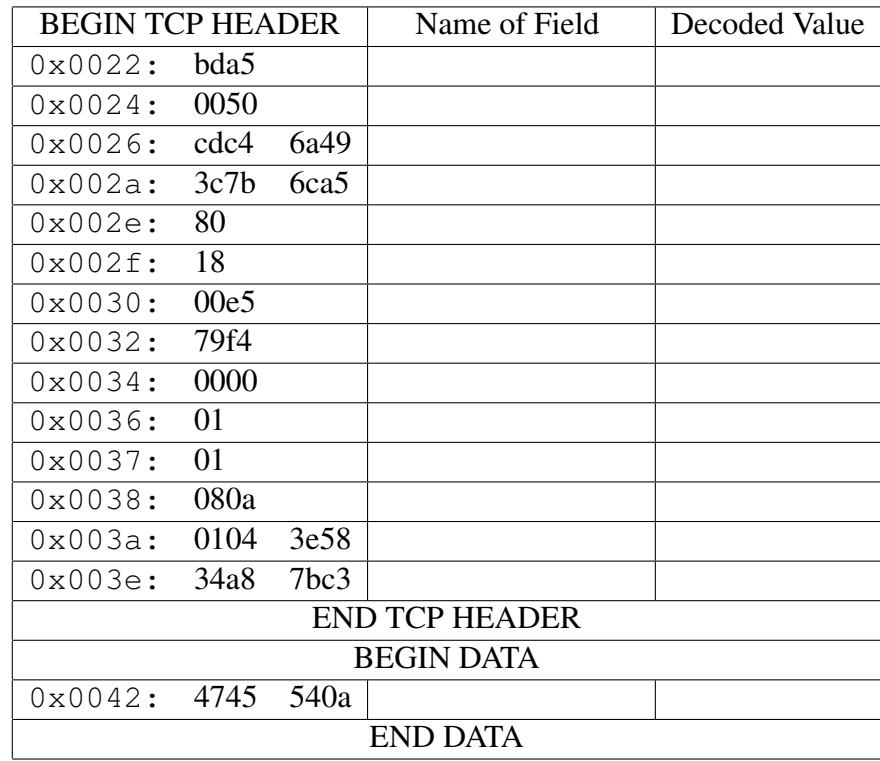

- 2. In the frame from the previous question:
	- (a) What type of server was being connected to (based on the port number)?
	- (b) What percent of the total packet was useful data? (as opposed to overhead) (also, show your work if you want partial credit)
- 3. You use tcpdump to monitor our sockets program from HW#2. Tcpdump can decode many of the TCP fields for you, the output shown below is the decoded packet summary. Fields like "seq" and "win" are hopefully obvious. In the "Flags" field, S=SYN, P=PSH, F=FIN, etc. Also note tcpdump by default uses "relative SEQ/ACK counts" which means after the initial packet it will print the difference rather than the raw SEQ/ACK values.
	- (a) You start the server, then connect with the client and you see the following:

```
16:38:55.451412 IP macbook-air.52658 > pi3.31337:
Flags [S], seq 3649305635, win 29200,
options [mss 1460,sackOK,TS val 23595005 ecr 0,nop,wscale 7], length 0
16:38:55.451762 IP pi3.31337 > macbook-air.52658:
Flags [S.], seq 2280757527, ack 3649305636, win 28960,
options [mss 1460,sackOK,TS val 122287507 ecr 23595005,nop,wscale 7], length 0
16:38:55.451829 IP macbook-air.52658 > pi3.31337:
Flags [.], ack 1, win 229,
options [nop,nop,TS val 23595005 ecr 122287507], length 0
```
- i. What just happened? How do you know?
- ii. Why is the initial SEQ number a really large values like 3649305635 instead of starting at  $0<sup>2</sup>$
- (b) Your "uppercase" server from HW#2 is running. You type "Hi" on the client and press enter and the following happens:

```
16:39:01.056250 IP macbook-air.52658 > pi3.31337:
Flags [P.], seq 1:4, ack 1, win 229,
options [nop,nop,TS val 23596406 ecr 122287507], length 3
16:39:01.056551 IP pi3.31337 > macbook-air.52658:
Flags [.], ack 4, win 227,
options [nop,nop,TS val 122288067 ecr 23596406], length 0
16:39:01.057167 IP pi3.31337 > macbook-air.52658:
Flags [P.], seq 1:4, ack 4, win 227,
options [nop,nop,TS val 122288067 ecr 23596406], length 3
16:39:01.057265 IP macbook-air.52658 > pi3.31337:
Flags [.], ack 4, win 229,
options [nop,nop,TS val 23596406 ecr 122288067], length 0
```
Describe briefly what is going on in each packet.

(c) After typing "bye" and receiving the result BYE you see the following set of packets:

16:39:16.168569 IP macbook-air.52658 > pi3.31337: Flags [F.], seq 18, ack 18, win 229, options [nop,nop,TS val 23600184 ecr 122289578], length 0 16:39:16.168921 IP pi3.31337 > macbook-air.52658: Flags [F.], seq 18, ack 19, win 227, options [nop,nop,TS val 122289578 ecr 23600184], length 0 16:39:16.168974 IP macbook-air.52658 > pi3.31337: Flags [.], ack 19, win 229, options [nop,nop,TS val 23600184 ecr 122289578], length 0

What is going on with these packets?

### 4. Congestion

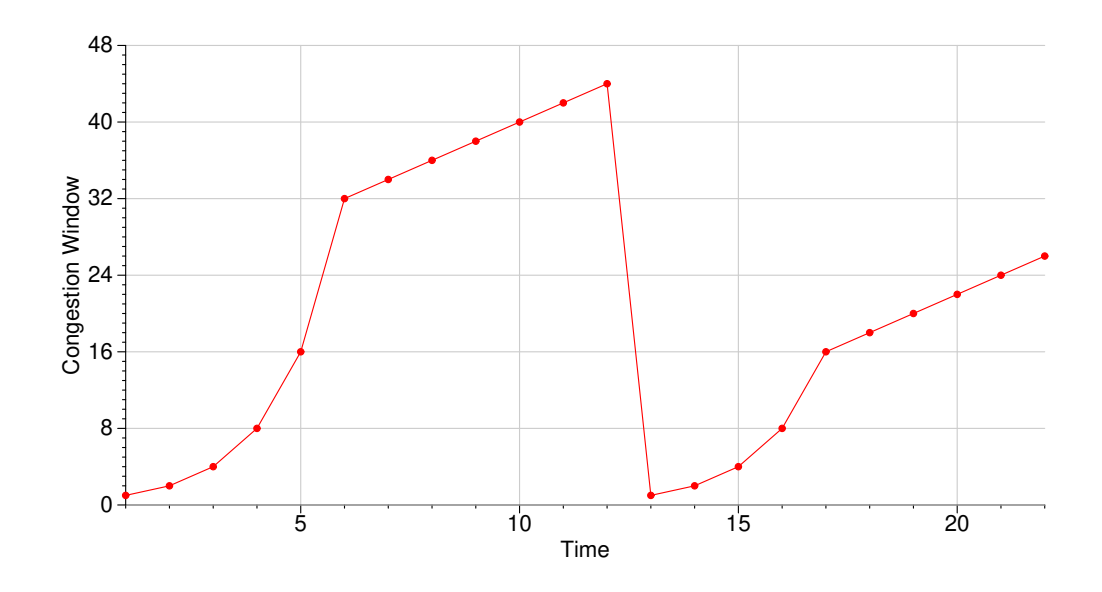

When a TCP connection encounters network congestion the behavior of the congestion window might look like the graph above. Once congestion is encountered the congestion window / slow-start threshold gets lowered.

What are two ways the TCP stack on your machine can determine that packets were lost in a way that implies congestion?

## 5. Security

(a) Machine status with ss

You notice your computer is running slowly and the activity LED on your router is blinking rapidly. You are running Linux, and you know that running either netstat or ss -a will tell you at the socket level what's going on.

The ss  $-a$  command gives a report similar to the following (the u\_str and u\_dgm entries are removed; those are UNIX domain sockets which are local-to-the system equivalents of tcp/udp used for interprocess communication).

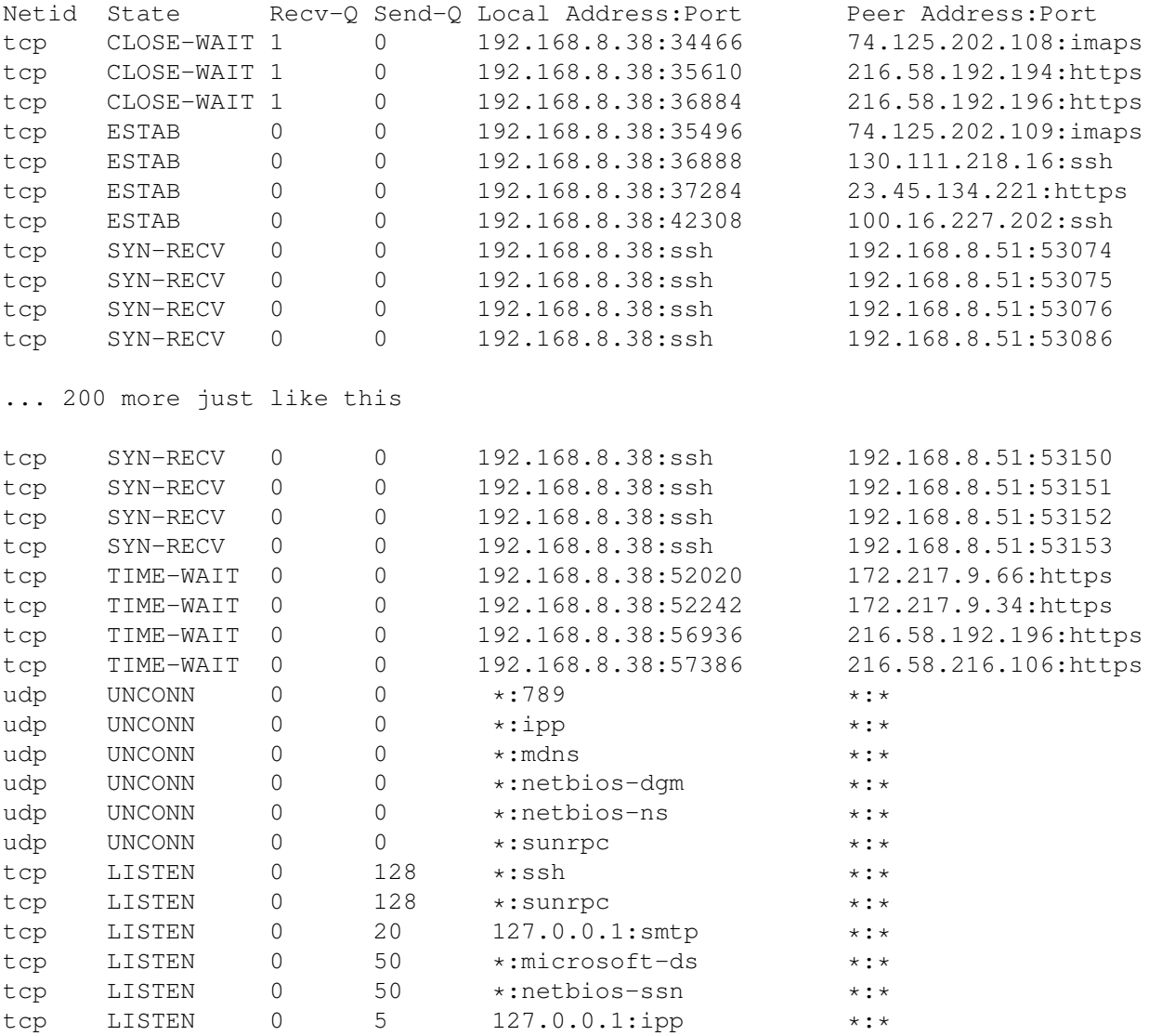

i. Should you worry about the tcp/CLOSE-WAIT connections? Why or why not?

ii. Should you worry about the tcp/ESTAB connections? Why or why not?

iii. Should you worry about the copious tcp/SYN-RECV connections? Why or why not?

iv. Should you worry about the tcp/TIME-WAIT connections? Why or why not?

v. Should you worry about the udp/UNCONN connections? Why or why not?

vi. Should you worry about the tcp/LISTEN connections? Why or why not?

(b) Using tcpdump you also notice a lot of packets going to a different machine you have, but if you run ss -a it does not show all of those SYN-RECV connections. You view the system log demsg and it says:

[1832748.308978] TCP: request\_sock\_TCP: Possible SYN flooding on port 22. Sending cookies. Check SNMP counters. [1832752.416011] DCCP: Activated CCID 2 (TCP-like) [1832752.416014] DCCP: Activated CCID 3 (TCP-Friendly Rate Control) [1832752.422698] sctp: Hash tables configured (bind 256/256)

What probably happened here?